| Classification                                        | NAPOPC_XPE FAQ |         |       |      |           | No.  | 1-001-E |  |  |
|-------------------------------------------------------|----------------|---------|-------|------|-----------|------|---------|--|--|
| Author                                                | James          | Version | 1.0.0 | Date | 2010/7/12 | Page | 1/2     |  |  |
| How to connect XPAC to XPAC via NAPOPC DCOM settings? |                |         |       |      |           |      |         |  |  |

| Appli | es to:   |            |                                    |  |  |
|-------|----------|------------|------------------------------------|--|--|
|       | Platform | OS version | NAPOPC version<br>NAPOPC_XPE v1.12 |  |  |
|       | XPAC     | XPE        |                                    |  |  |
|       |          |            |                                    |  |  |
|       |          |            |                                    |  |  |
|       |          |            |                                    |  |  |
|       |          |            |                                    |  |  |

In this case, one of PC is OPC Client, and another PC is OPC Server. Set up DCOM settings of each XPAC (Client and Server) first, and then XPAC (Client) could take the data from NAPOPC\_XPE of another XPAC (Server) by the OPC Client program:

## Step 1:

Accomplish DCOM settings of XPAC (Server). Please refer to NAPOPC\_XPE manual 4.2.1 Step 2:

Accomplish DCOM settings of XPAC (Client). Please refer to NAPOPC\_XPE manual 4.2.5

## Step 3:

Edit your NAPOPC\_XPE project on XPAC (Server).

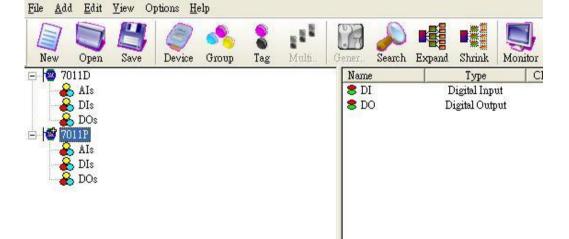

## Step4:

Execute your OPC Client program on XPAC (Client), and connect it to NAPOPC\_XPE of another XPAC (Server). Furthermore, you could exchange data between two XPACs. In following capture, the OPC Client program is **Server Explorer** (Provided by **NI**).

ICP DAS Co., Ltd. Technical document